Instalacao Impressora de Gondola Elgin L42 Pro

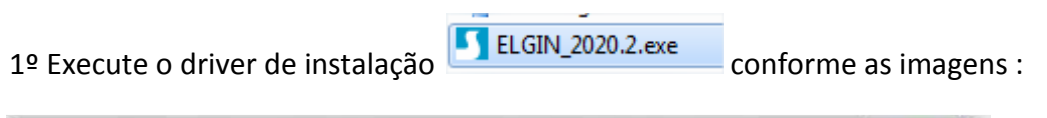

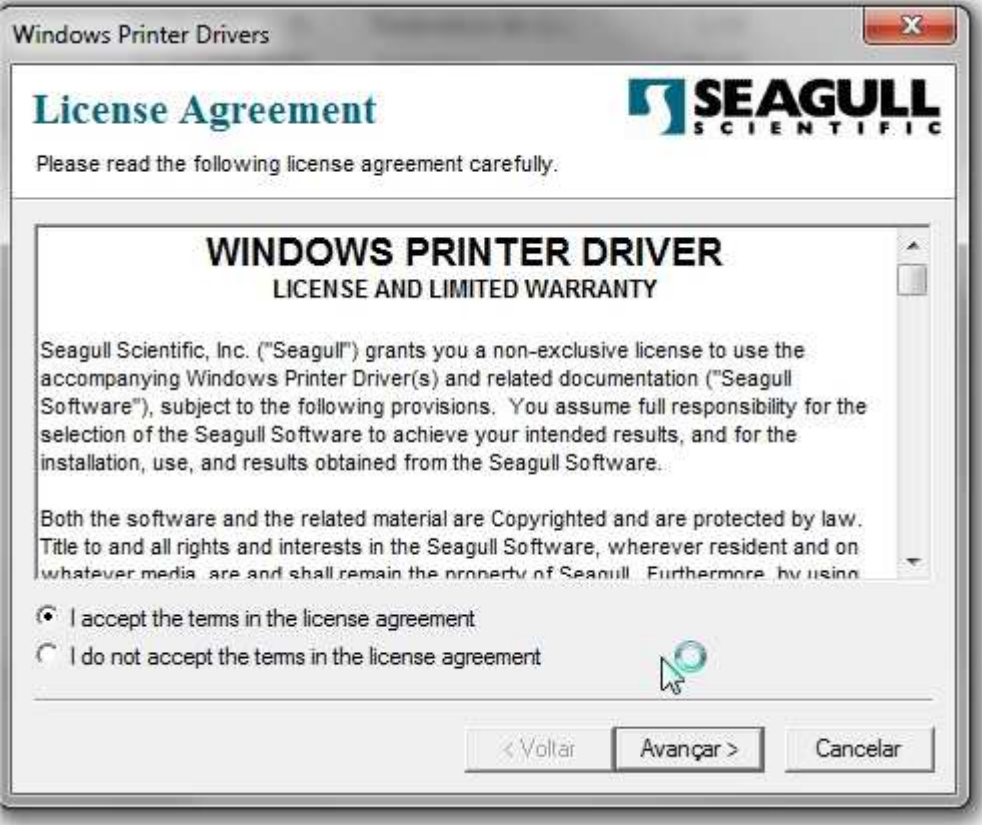

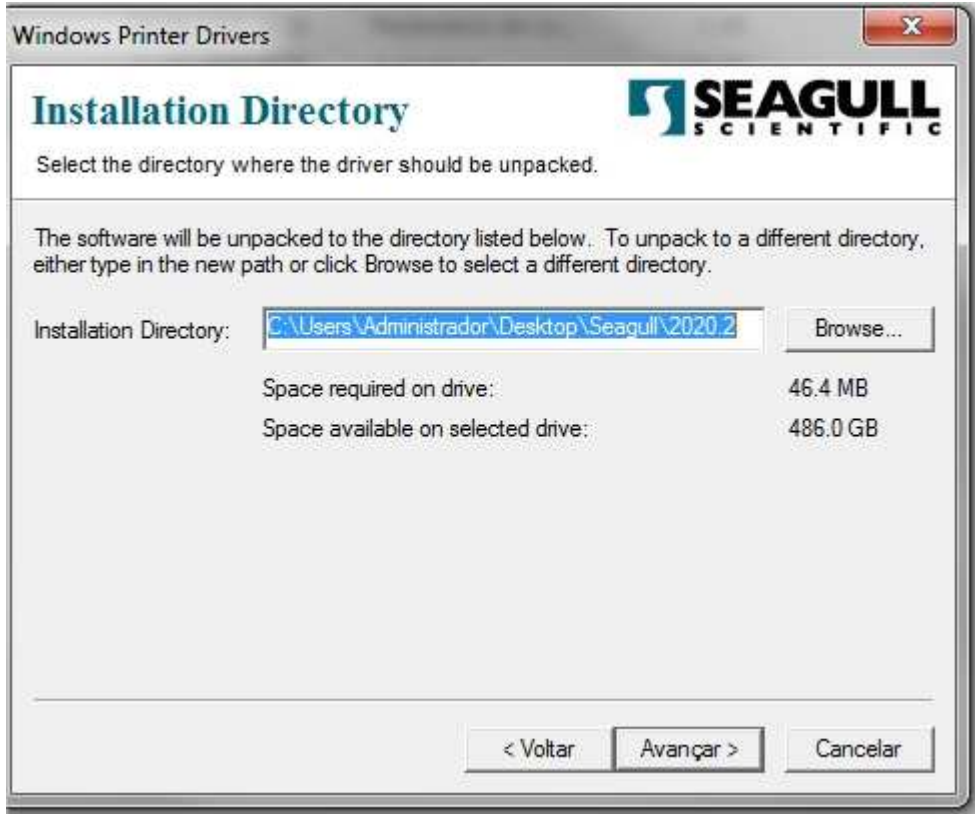

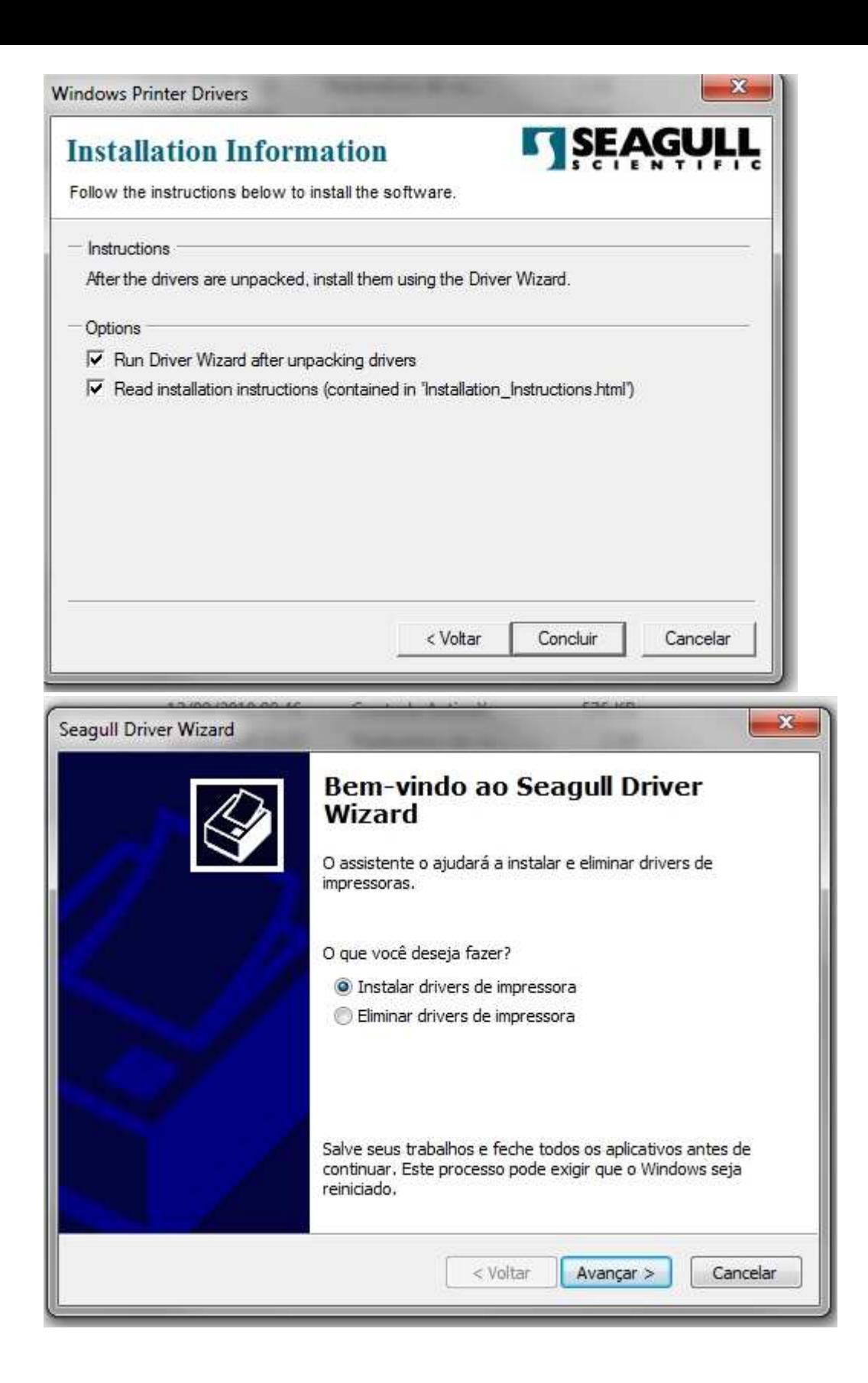

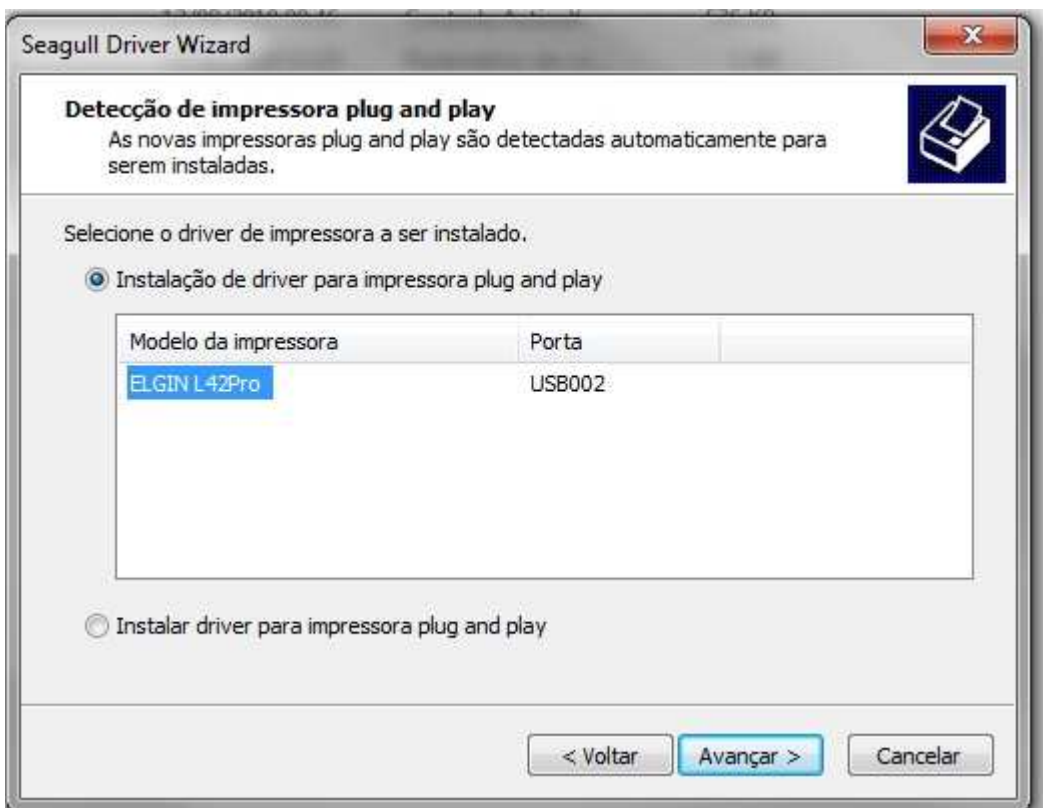

**Altere o nome da impressora a ser instalada. A descricao deve ser <10 caracteres e não pode conter espacos .** 

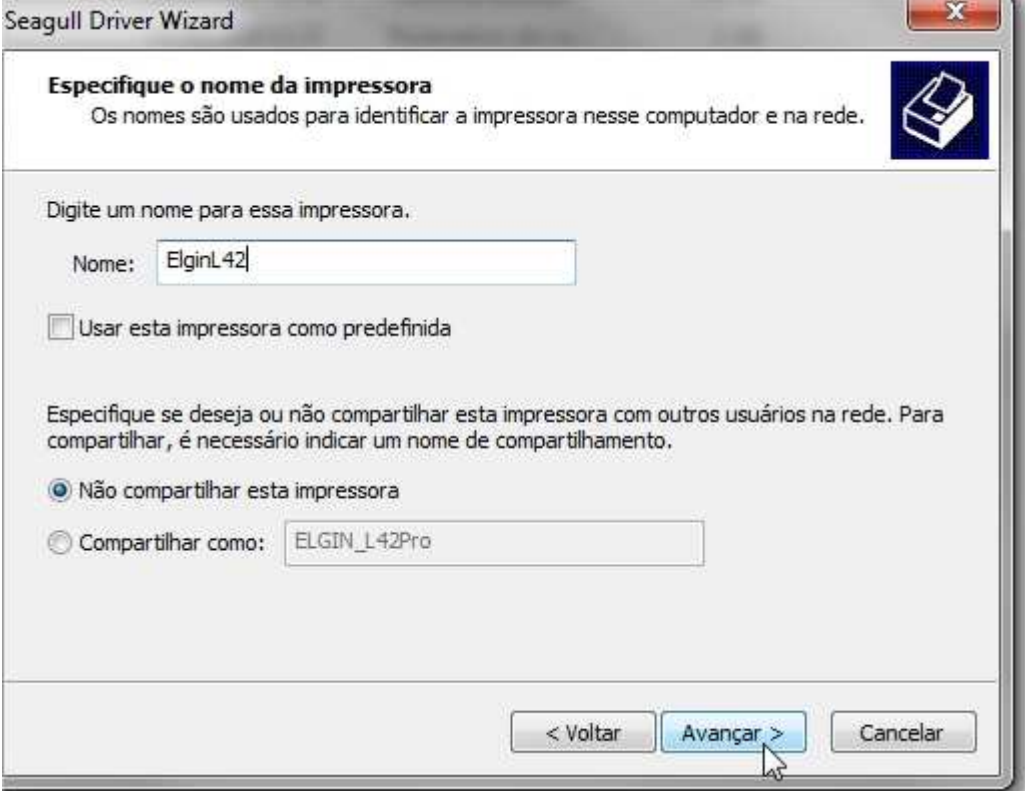

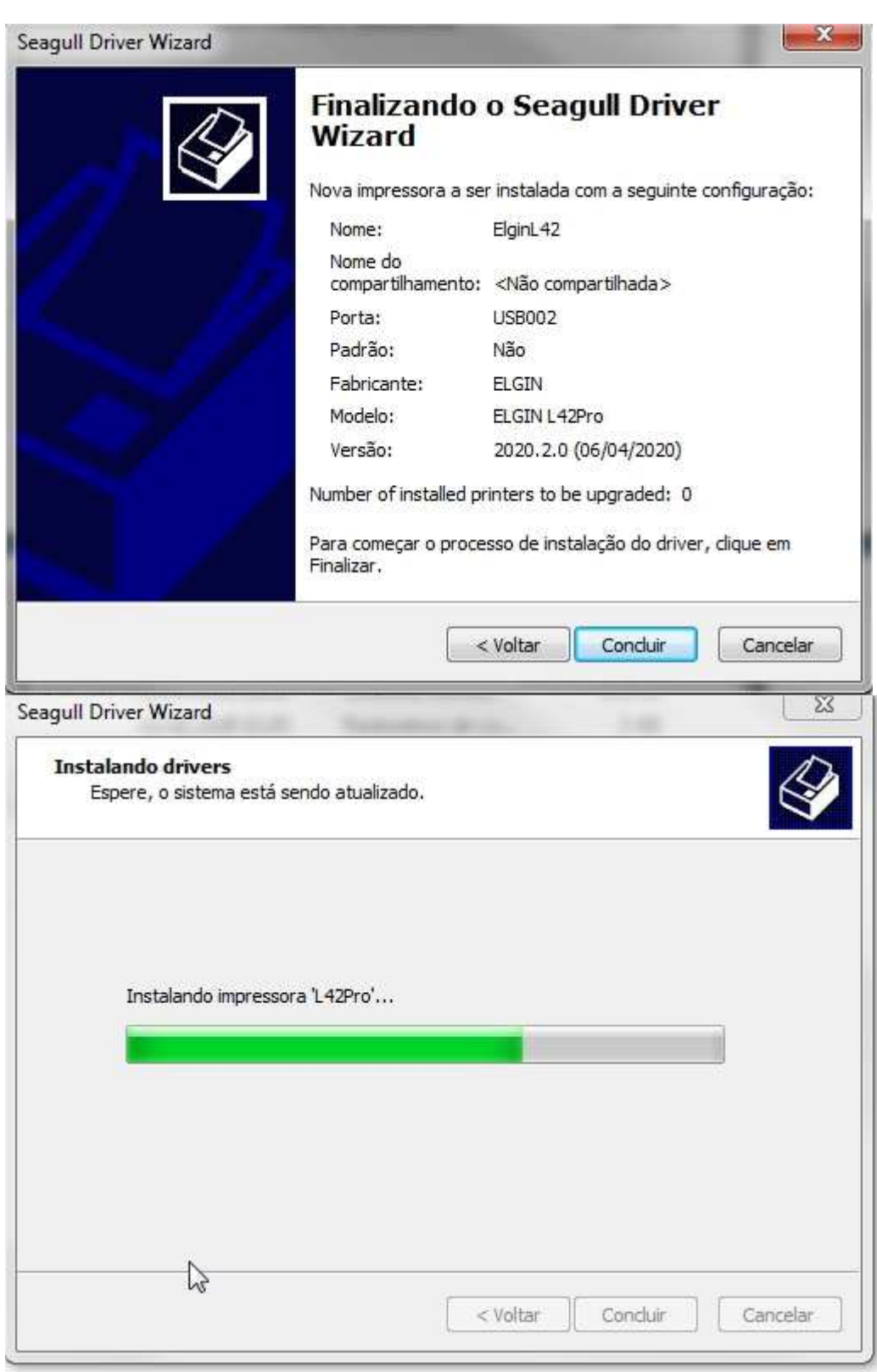

## **Marque a opção "Sempre Confiar... "e clique em Instalar.**

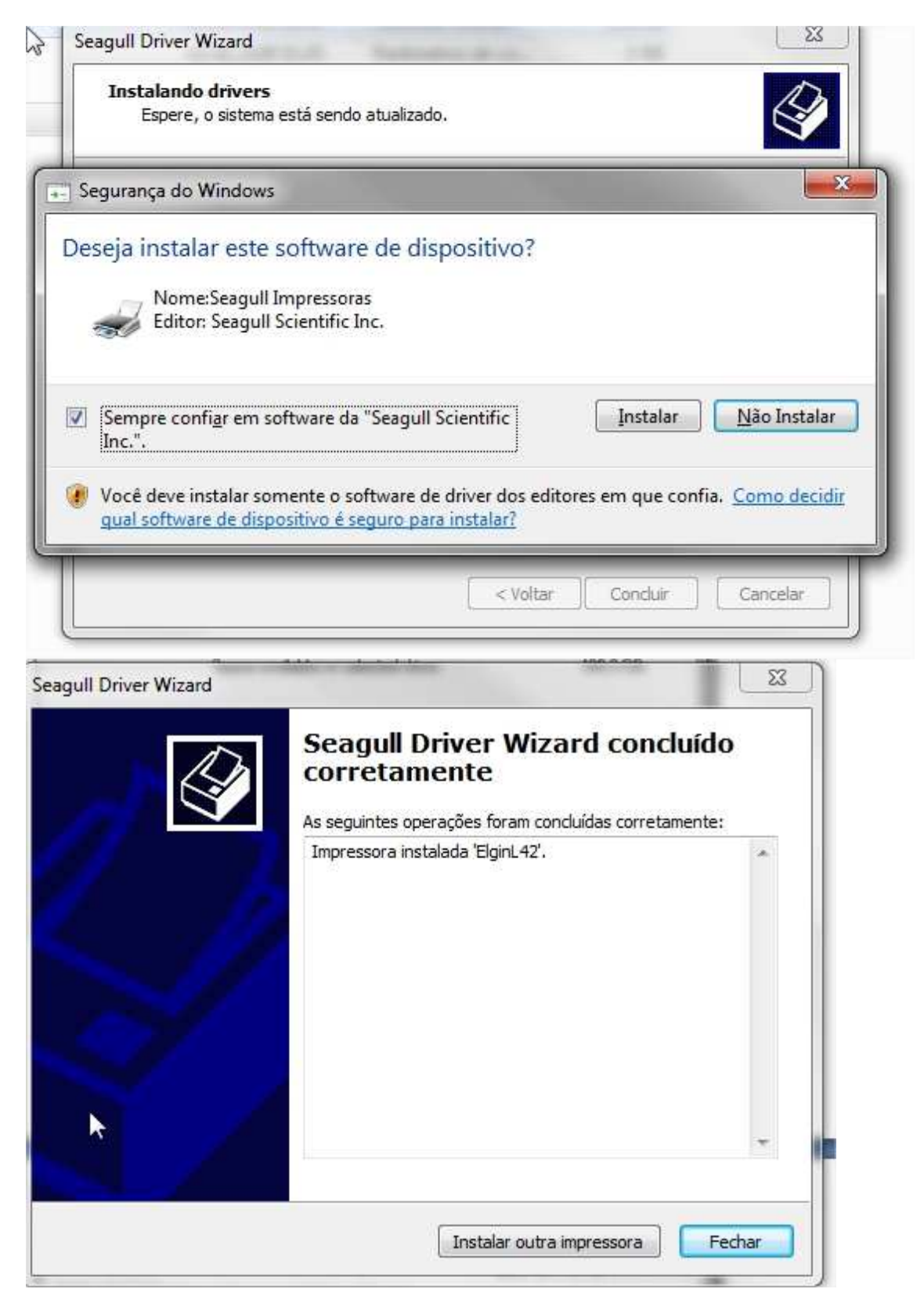

## **Após a instalação , no Painel de Controle aparecerá a impressora:**

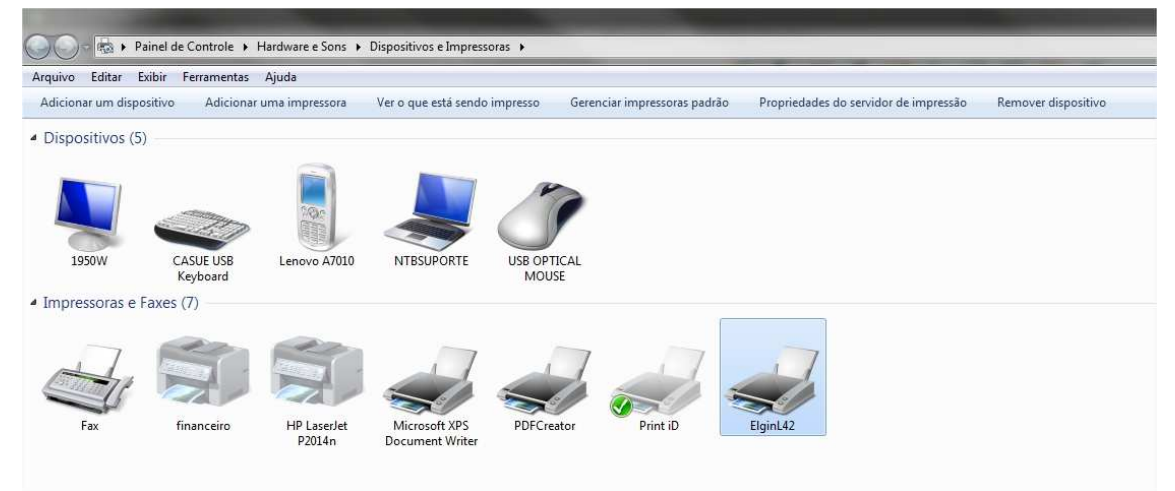

**2º Registre no sistema operacional a Dll BPLBOCX.ocx. Execute o aplicativo :** 

ImpGondolaElginL-42.exe **GN 142**  $\overline{\phantom{a}}$  $\dddot{m}$ 

**3º No diretório devera conter os seguintes arquivos :** 

**.** 

**ConsultaProdutos.exe Consulta.ini GenericLIB.dll GenericLIB.lib Lince\_sys.conf Lince\_Con.dll BPLBOCX.ocx ImpGondolaElginL-42.exe** 

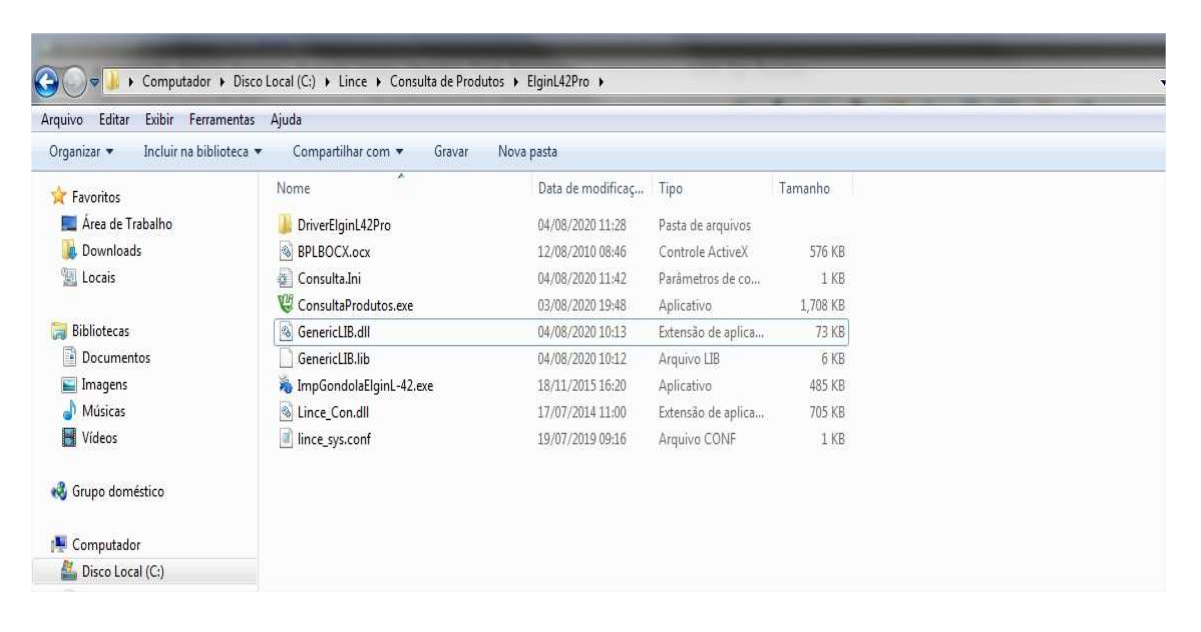

**4º Configure o arquivo Consulta.ini para o modelo ElginL42** 

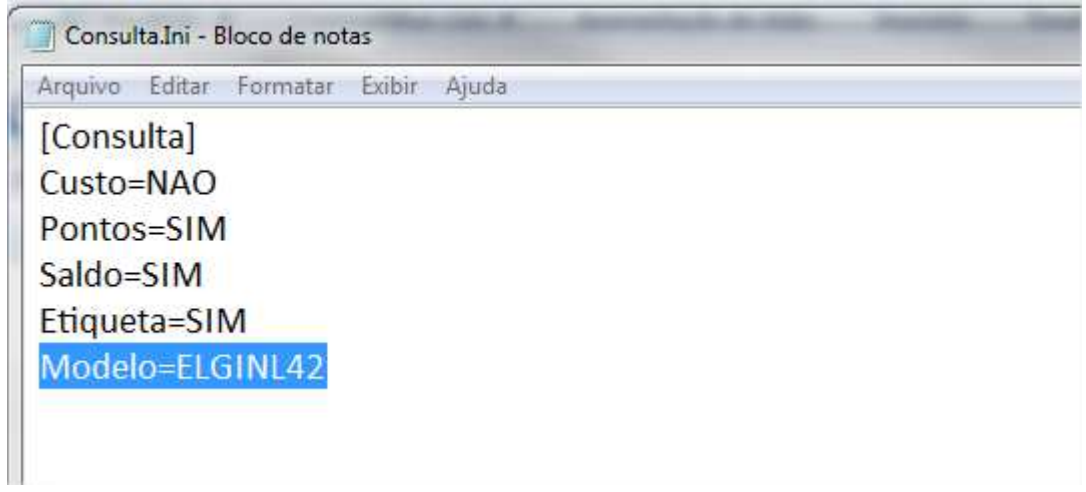

**5º Execute o Aplicativo Consulta de Produtos.exe e clique a tela F4 .Selecione a Etiqueta Gondola:** 

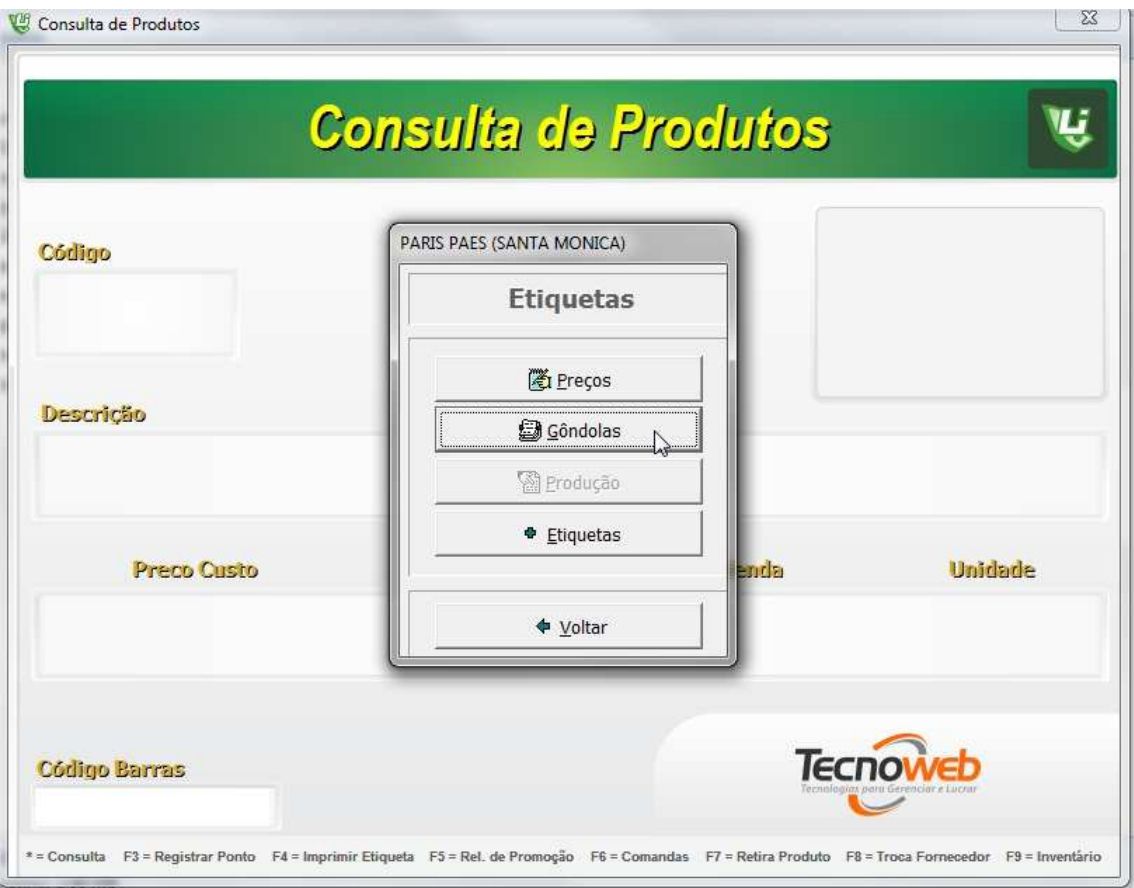

**Aparecera uma janela para escolha do driver a ser utilizado. Selecione a impressora ElginL42:** 

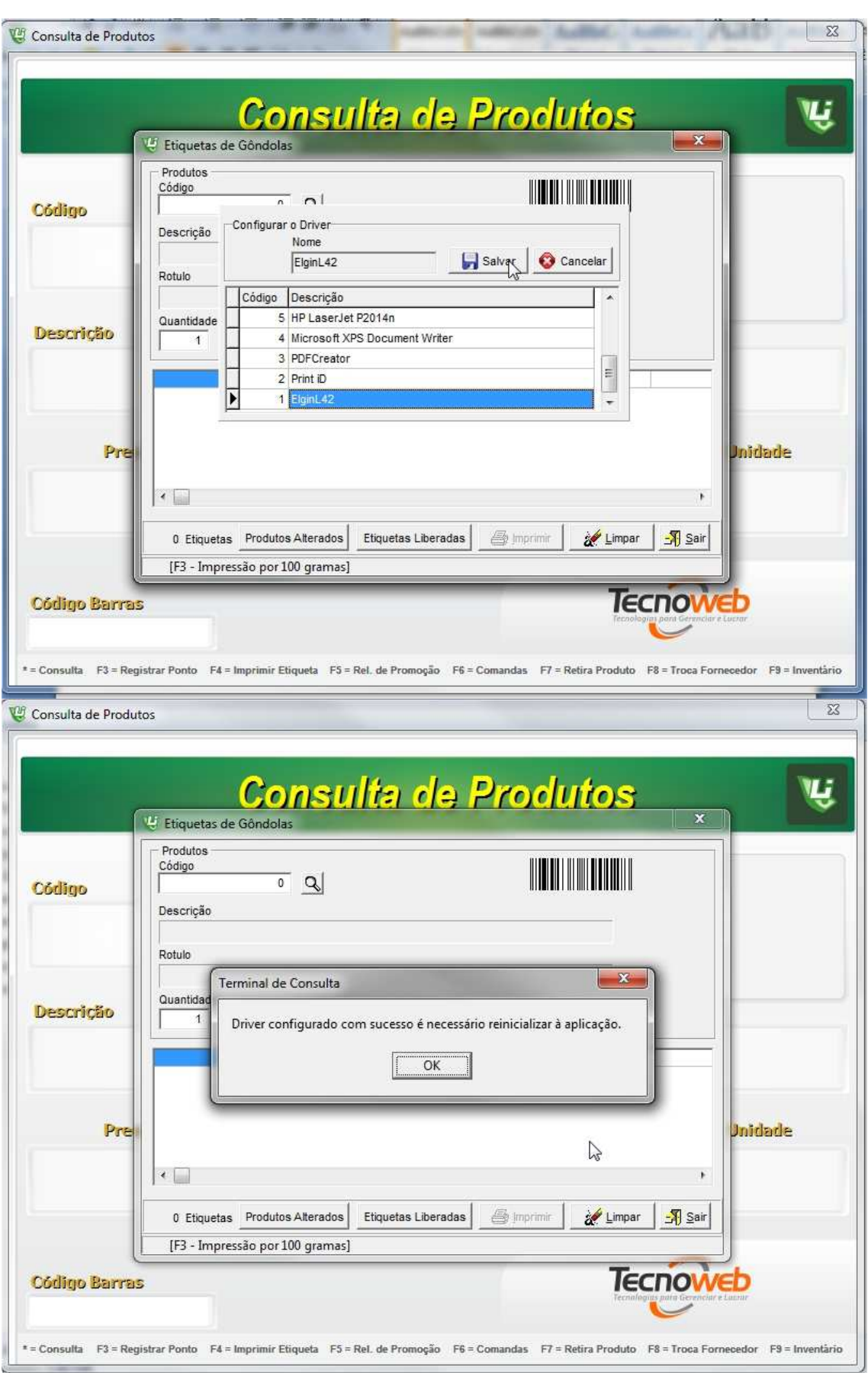

**No arquivo Consulta.ini , na opção [ELGINL42 GONDOLA],será adicionado uma chave com o nome do driver. Caso precise fazer a reinstalação da impressora , deve-se apagar esta chave para que o sistema permita a seleção do novo driver.** 

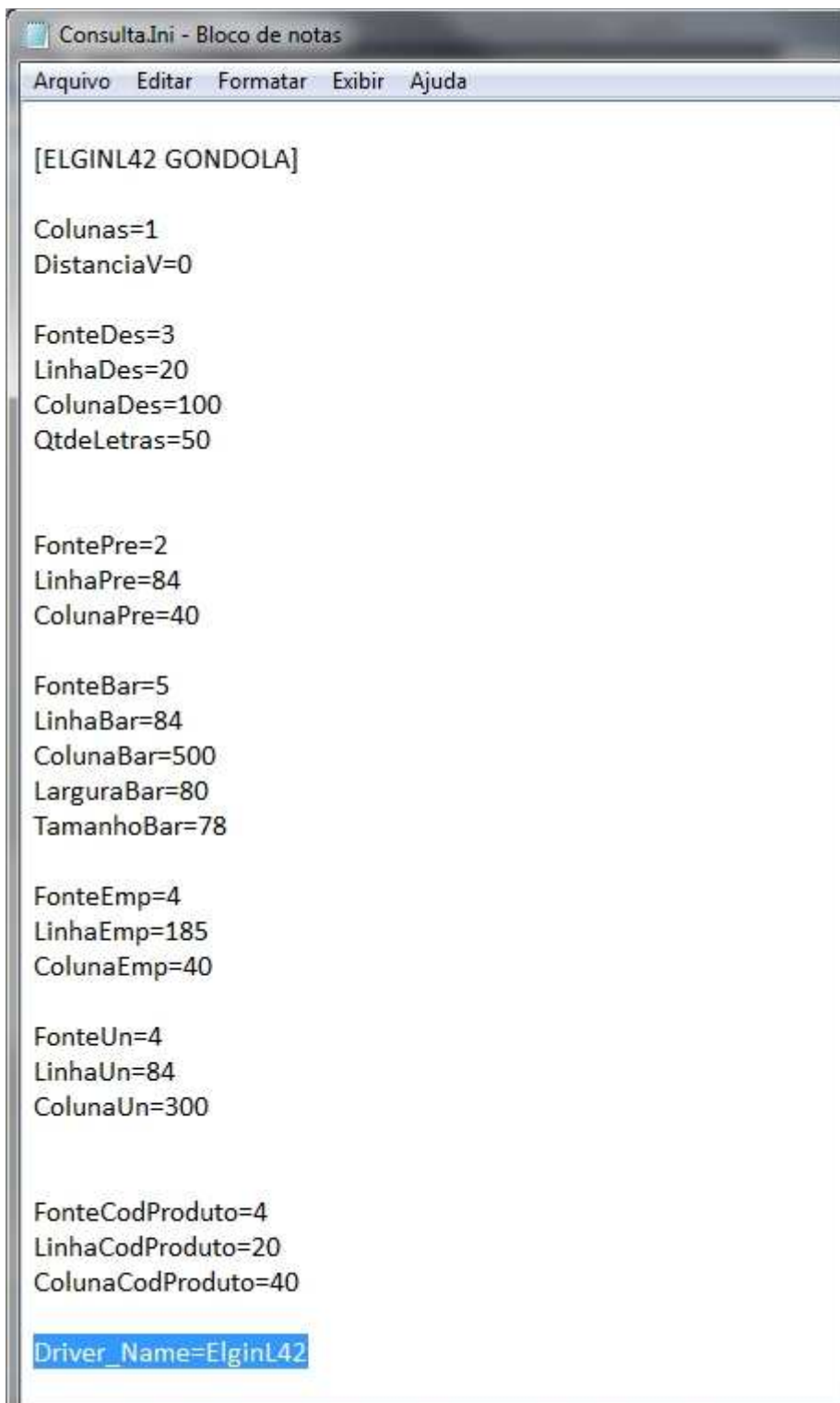

and the control of the control of

ستال

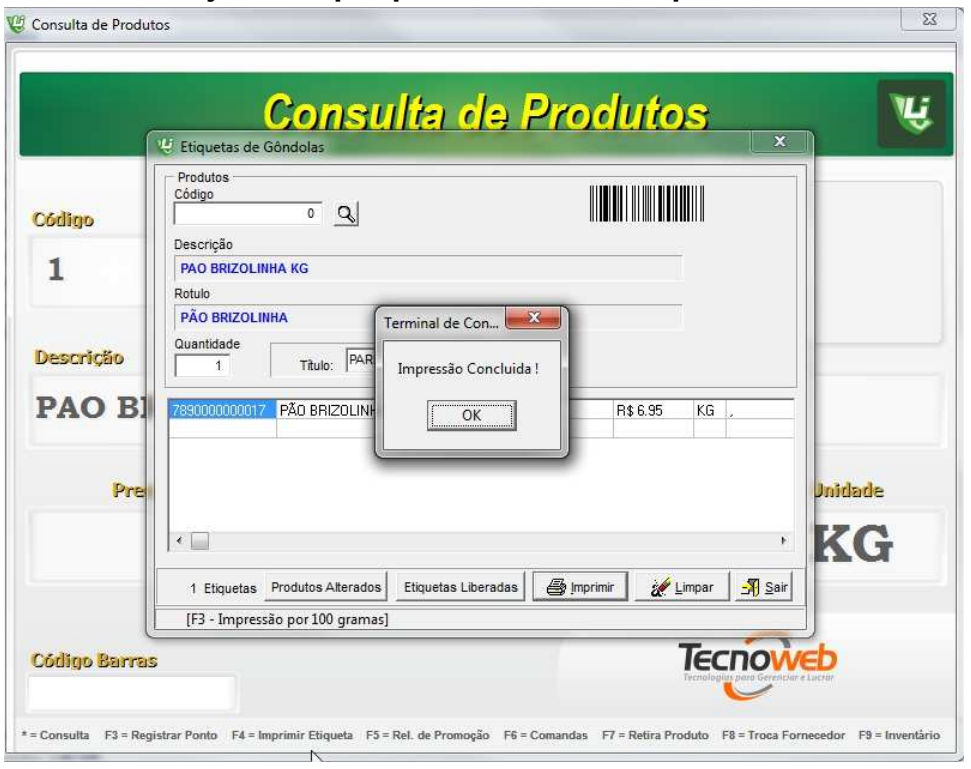

## **6º o Sistema já esta apto para realizar as impressões .**

## **Observacoes :**

**Consegui realizar impressões apenas em etiquetas com a fenda lateral:** 

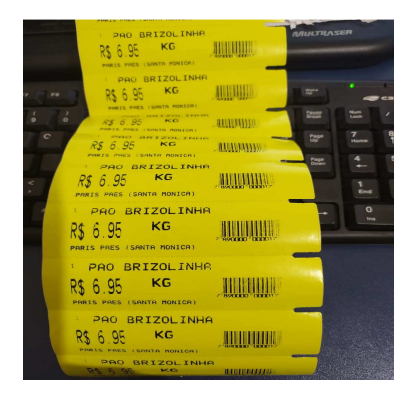

**Sensor da impressora:** 

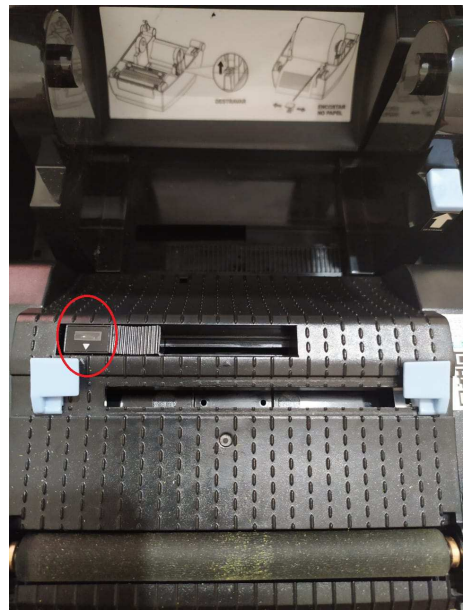